# 您的照片無法上傳嗎?<br>請變更您的電腦 Flash 設定如下:

## ▲ 點擊 1 (螢幕右上方 3個小點)

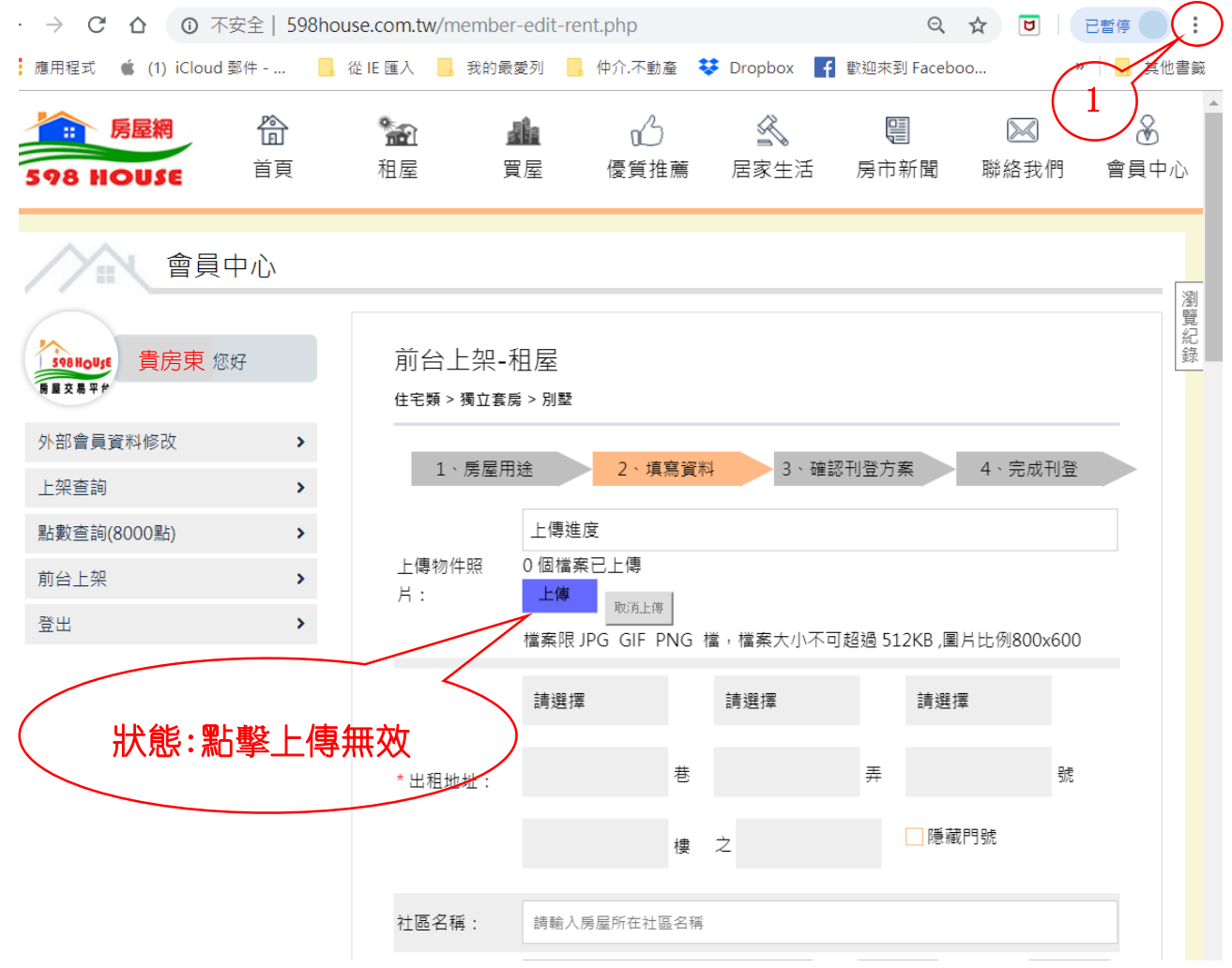

### ▲ 點擊 2 設定

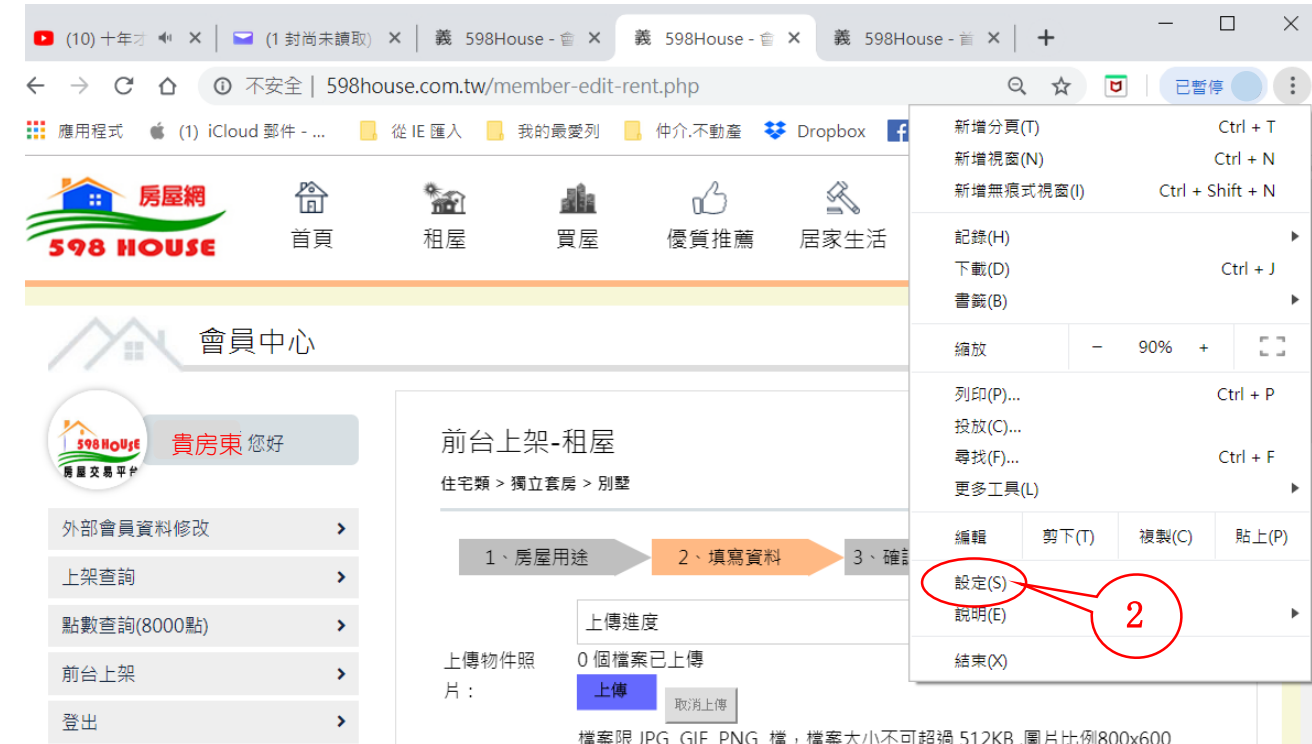

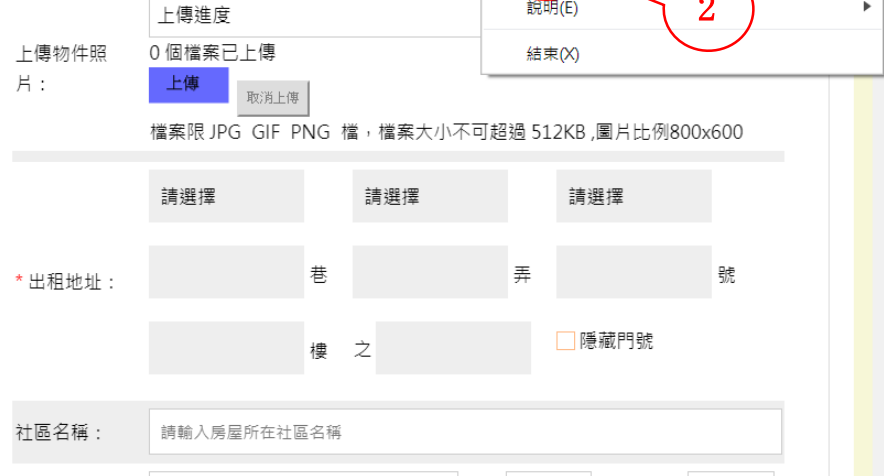

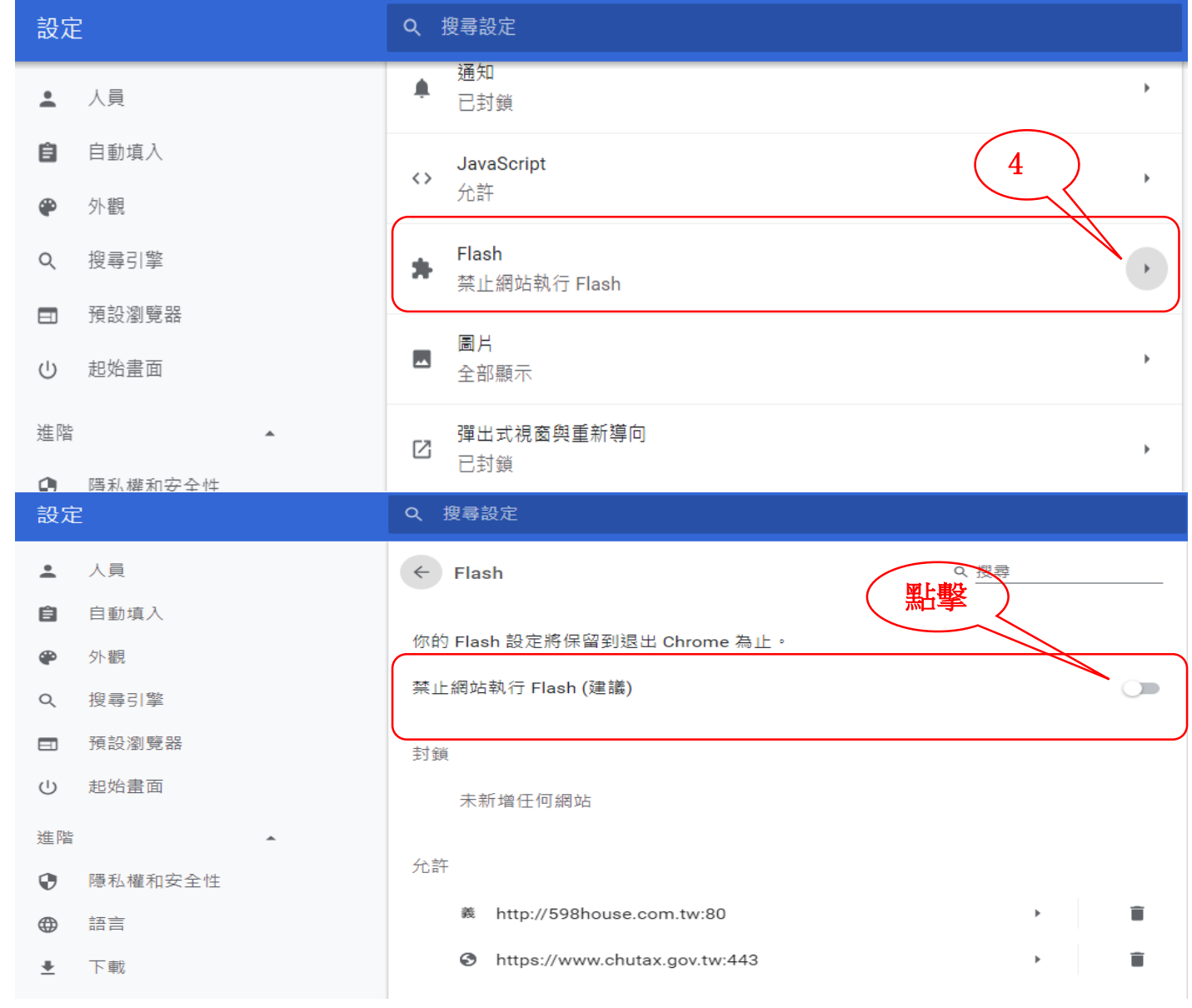

## 點擊 4 Flash 進入 / 完成

#### ← 點擊 3 進階 / 隱私權和安全性 再點擊 網站設定

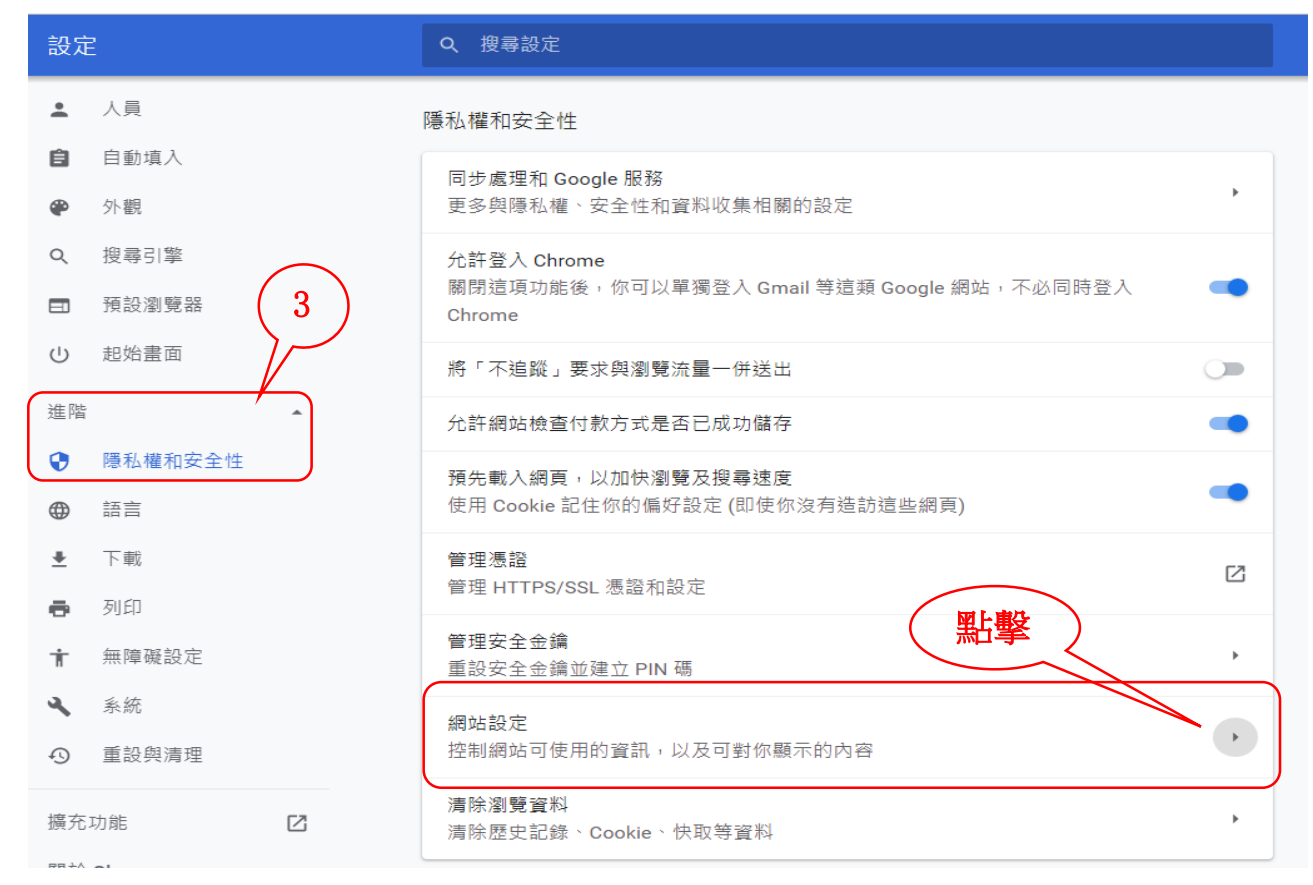

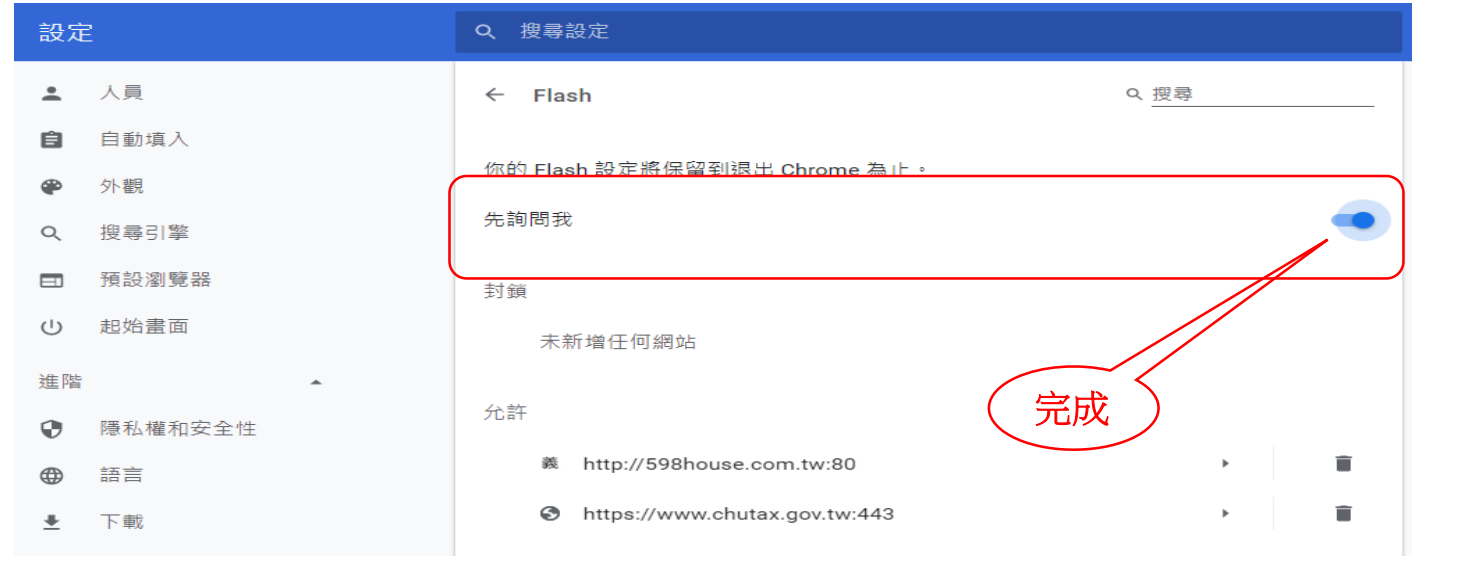